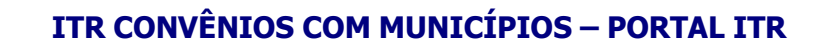

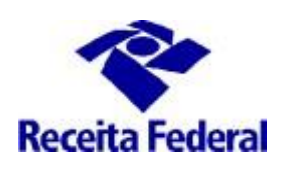

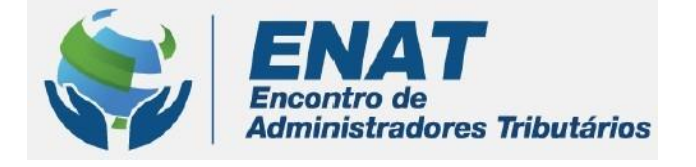

# **ITR CONVÊNIOS COM MUNICÍPIOS PORTAL ITR**

## **Orientações Gerais – Solicitar Participação de servidor em Curso de Formação ITR**

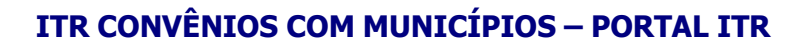

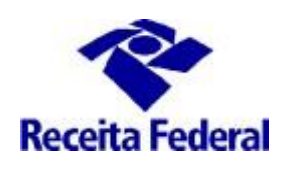

### **Orientações Gerais – Solicitar Participação em Curso de Formação**

**O que fazer para solicitar a participação de servidor em CURSO DE FORMAÇÃO DE SERVIDORES MUNICIPAIS OU DISTRITAIS PARA A FISCALIZAÇÃO E COBRANÇA DO ITR ?**

**1 – A participação do servidor municipal indicado e aprovado para trabalhar na fiscalização do ITR em Curos de Formação ITR é uma fase impresncindível para que o município entre na fase de execução do convênio ITR e o servidor municipal possa iniciar os trabalhos na malha ITR.**

**A partir de 01/03/2021 o responsável legal do município deverá solicitar a participação de seu(s) servidor(es) em Curso de Formação ITR a qualquer momento depois do convênio ficar nasituação Convênio Vigente e antes do início do Curso de formação no qual tenha interesse que oservidor participe.**

**OBS.: O respnsável legal do muncípio é, conforme o art. 7º da Instrução Normativa RFB nº 1863, de 27 de dezembro de 2018, o representante da entidade CNPJ que tenha legitimidade para representá-la, conforme a qualificação constante no Anexo V da citada Instrução Normativa.** 

#### **1.1 – Requisitos**

- i. Situação do Convênio => "Convênio Vigente"
- ii. Situação da Indicação do Servidor => "Validado" ou "Sem Certificado"
- iii. Efetuar o cadastro do Responsável Legal no e-CAC
- iv. Acessar o ambiente = Portal ITR

O cadastro do responsável legal no ambiente e-CAC, previsto na alínea "iii" acima, é necessário para que o responsável legal tenha acesso ao "Portal ITR para municípios conveniados". Com esse acesso o responsável legal, usando o seu e-CPF, solicita a participação de servidor municipal em Curso de Formação e faz solicitação de habilitação no Sistema de Fiscalização do ITR.

Para saber situação do convênio consultar o link: [http://www.enat.receita.economia.gov.br/pt-br/area\\_nacional/areas\\_interesse/portal-itr-1/itr-convenios](http://www.enat.receita.economia.gov.br/pt-br/area_nacional/areas_interesse/portal-itr-1/itr-convenios-servicos-disponiveis/consulta-aos-municipios-optantes-pelo-convenio-itr)[servicos-disponiveis/consulta-aos-municipios-optantes-pelo-convenio-itr](http://www.enat.receita.economia.gov.br/pt-br/area_nacional/areas_interesse/portal-itr-1/itr-convenios-servicos-disponiveis/consulta-aos-municipios-optantes-pelo-convenio-itr)

Para cadastrar o responsável legal é necessário acessar o ambiente e-CAC / Convêniados e Parceiros /Opção Convênio ITR / Cadastro ou Troca de resposável Legal. É exibido o formulário com os dados do responsável legal pela Prefeitura, tal como registrado no sistema de cadastro da Secretaria Especial da Receita Federal (responsável perante o CNPJ da Prefeitura).

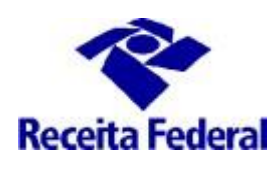

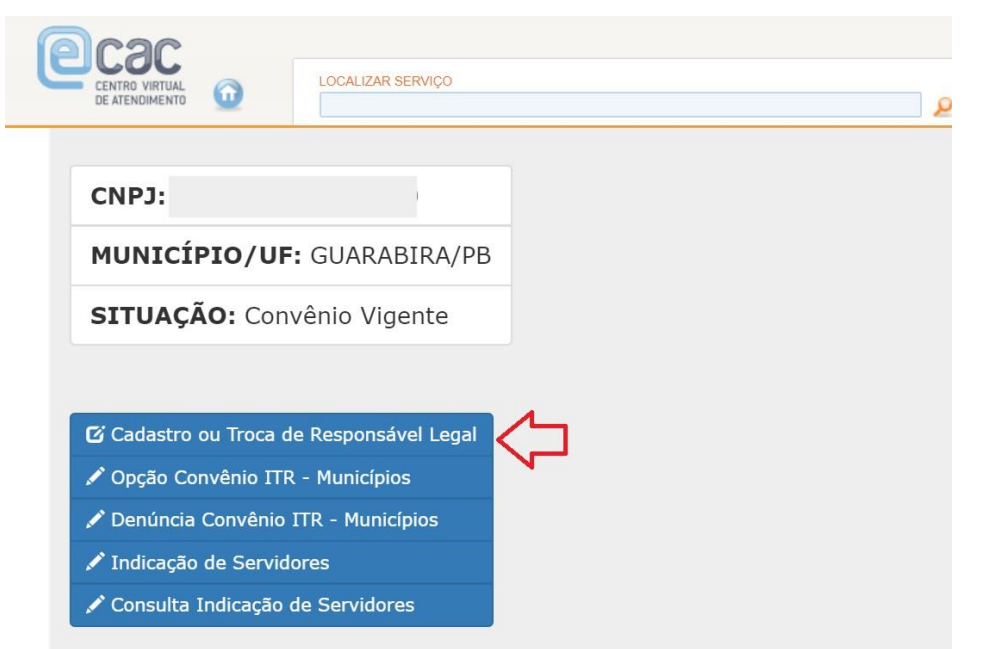

Preencher os campos da ficha "Cadastro ou troca de responsável legal" conforme abaixo:

- **CPF e nome:** já vêm prenchidos, recuperados do Certificaod Digital;
- **Nome Preferencial**: campo obrigatório. O primeiro nome do responsável legal.
- **Matricula**: campo obrigatório. A matrícula funcional do cargo do responsável legal.
- **Telefone:** campo obrigatório. Incluir o número de telefone com DDD.
- **E-mail**: campo obrigatório. E-mail institucional do responsável legal.
- **Cargo Efetivo**: campo obrigatório. O cargo para o qual o responsável legal exerce suas atividades.
- **Cargo em Comissão**: campo opcional.
- **Ato Legal de Nomeação**: campo obrigatório. Ato legal que nomeou o responsável legal para o exercício da função do cargo efetivo.
- **Data do ato legal de nomeação**: campo obrigatório. Data em que o ato legal de nomeação foi publicado.

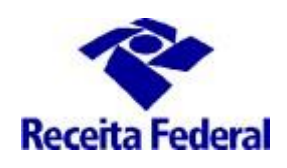

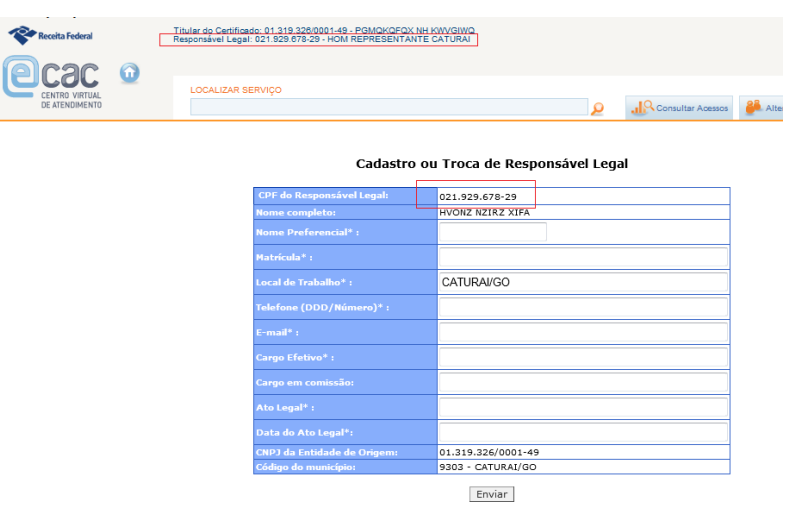

Este mesmo formulário será utilizado para cadastrar o novo responsável legal pela prefeitura quando houver a sua alteração na base CNPJ da Receita Federal.

Após registrar os dados do responsável legal e clicar em enviar, é exibida a informação de que usuário foi cadastrado no Portal ITR e habilitado no perfil Portal.

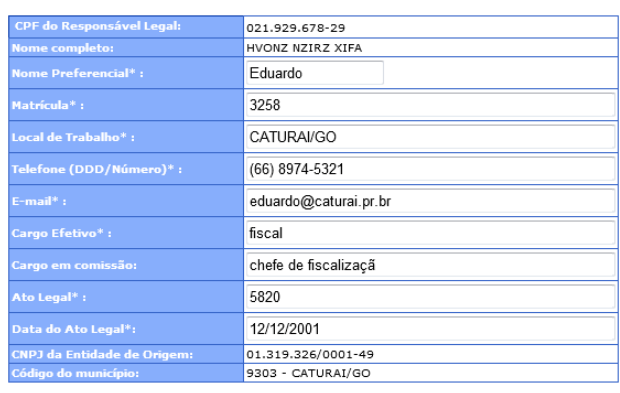

#### Cadastro ou Troca de Responsável Legal

Enviar

USUÁRIO JÁ CADASTRADO NO SENHA-REDE (OS DADOS ANTERIORES FORAM MANTIDOS). USUÁRIO FOI CADASTRADO NO PORTAL E HABILITADO NO PERFIL **PORTAL** 

**1.2** Em seguida o responsável legal deverá acessar **o Portal ITR - Página na Internet**  [http://www.enat.receita.economia.gov.br/pt-br/area\\_nacional/areas\\_interesse/portal-itr-1](http://www.enat.receita.economia.gov.br/pt-br/area_nacional/areas_interesse/portal-itr-1) ir em **ITR Convênios – Serviços Disponíveis /Portal ITR para Municípios Conveniados, acessar o Portal ITR, com seu e-CPF.**

*ENAT – Encontro de Administradores Tributários Orientações Gerais- Solicitar participação de servidor em Curso de Formação(última atualização: 01/09/2021) [www.enat.receita.economia.gov.br](http://www.enat.receita.economia.gov.br/)*

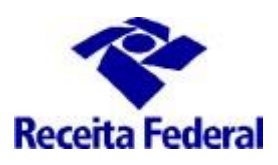

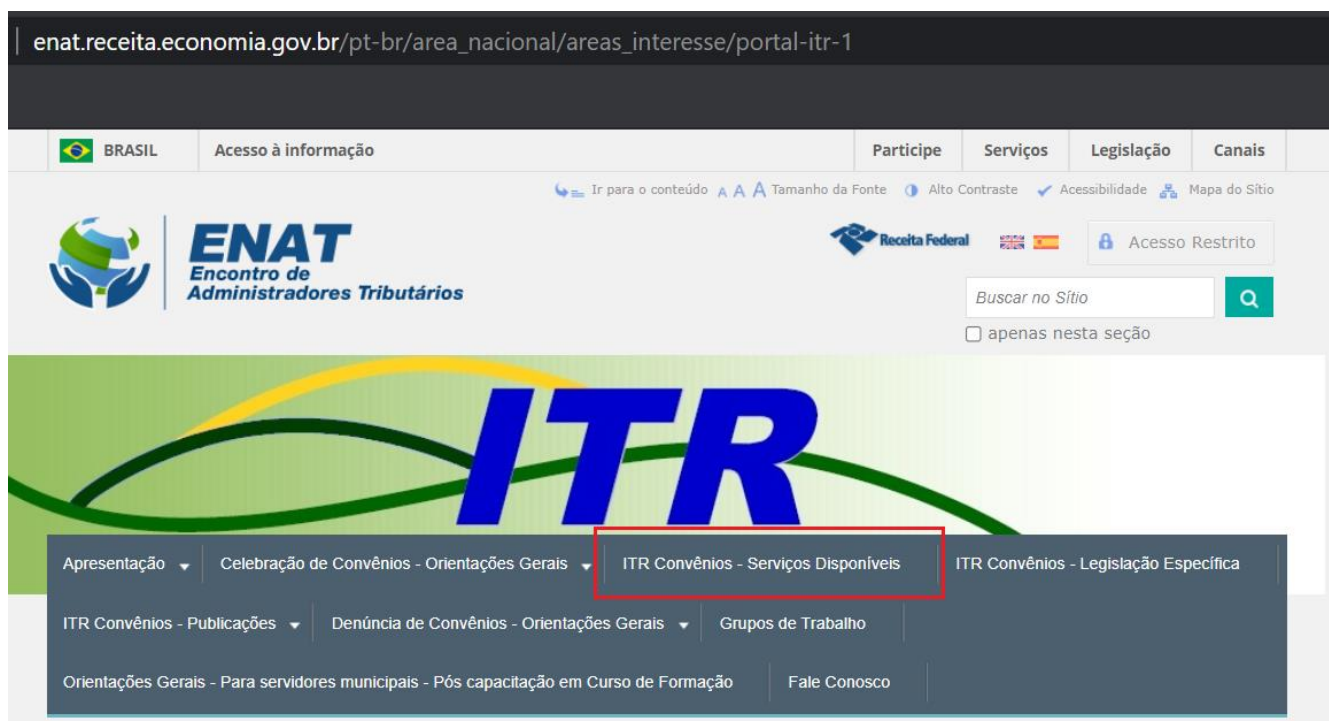

**1.3** Uma vez dentro do Portal ITR para Municípios, há duas opções: Usuários e Órgão Municipal.

- A primeira opçãpo refere-se às opções de cadastramento de servidor, solicitar hablitação/desabilitação de servidor municipal no Sistema de Fiscalização ITR, consultar o andamento da solicitação de Habilitação e Consultar Situação de Indicação de Servidores.
- A segunda opção refere-se ao cadastramento dos dados do Órgão Municipal**, esse cadastramento é um dos passos importantes para dar início aos procedimentos necessários à fiscalização do ITR.** Se esses dados não forem cadastrados, o sistema não vai gerar os documentos do trabalho de fiscalização e se esses dados forem cadastrados com erro, o trabalho executado poderá ser perdido, por vício (erro) nos documentos emitidos. OBS.: Não cadastrar o nome do resposável legal (prefeito), deve ser cadastrado o nome do titular do Órgão da Administração Tributária Municipal e seu respectivo Cargo.

1.4 Então para solicitar a participação de servidor municipal em Curso de Formação, deve-se ir na opção Consulta Situação de Indicação de Servidores:

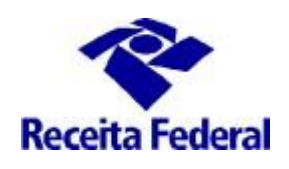

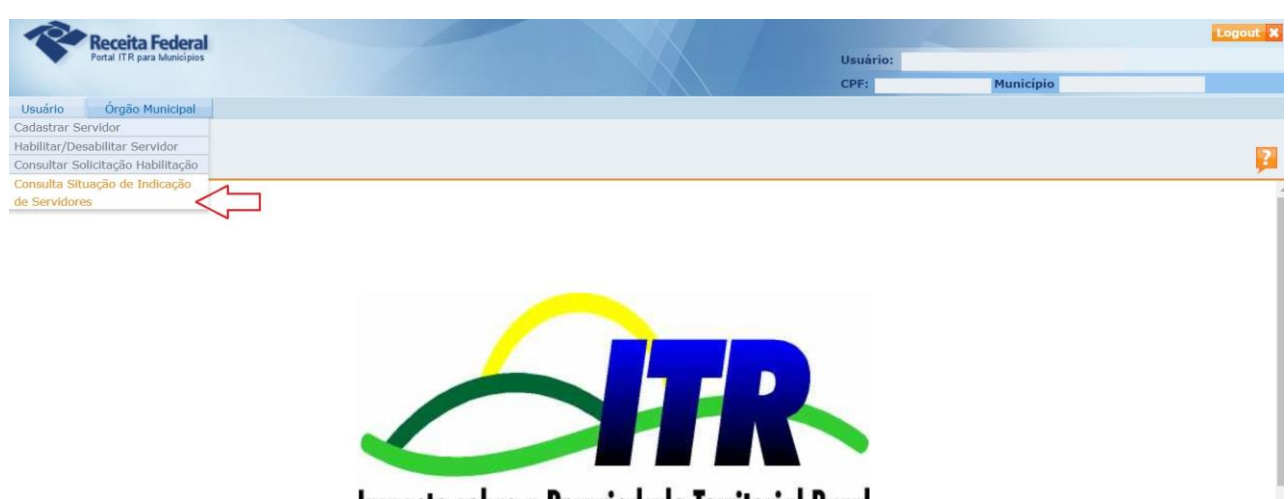

Imposto sobre a Propriedade Territorial Rural

**1.5** Será exibida a tela abaixo, com a relação de servidores do município e suas respectivas situações de indicação. Estará(ão) disponível(eis) para seleção apenas o(s )servidore(s) para os quail(s) pode(m) ser solicitado(s) a participação em Curso de Formação. Escolher o servidor que estiver a situação de indicação Validado e clicar em "Indicar Servidor para Treinamento".

![](_page_5_Picture_148.jpeg)

**1.6** Com a operação realizada com sucesso, a situação da indicação do servidor altera para Treinamento Indicado

![](_page_5_Picture_149.jpeg)

*ENAT – Encontro de Administradores Tributários*

*Orientações Gerais- Solicitar participação de servidor em Curso de Formação(última atualização: 01/09/2021) [www.enat.receita.economia.gov.br](http://www.enat.receita.economia.gov.br/)*

![](_page_6_Picture_0.jpeg)

**1.7** A partir desse momento, o servidor com a situação de indicação igual a Treinamento Indicado comporá a lista de servidores que poderão pleitear uma vaga na próxima turma do Curso de Formação.

No momento de abertura de uma turma do Curso de Formação, será preciso que o servidor faça a sua inscrição no Sítio ENAP, normalmente. Pedimos que estejam observando sempre a oferta de turmas no endereço: [http://www.enat.receita.economia.gov.br/pt-br/area\\_nacional/areas\\_interesse/portal-itr-1](http://www.enat.receita.economia.gov.br/pt-br/area_nacional/areas_interesse/portal-itr-1)

É importante que sejam preenchidos, no momento de realizar a inscrição na turma do Curso de Formação no Sítio ENAP, o nome e sobreome completos, CPF, Nome Município + UF ao qual possui vúnculo de trabalho. OBS. Não preencher nome município/UF de residência.

**1.8** Logo após efetivada a matrícula do servidor na turma do Curso de Formação a situação de indicação será alterada para "Matriculado" .

![](_page_6_Picture_262.jpeg)

**1.9** Após o servidor municipal participar do curso e obter o Certificado de Conclusão, a situação de indicação será alterada para "Com Certificado" ele estará apto a ser cadastrado no **Sistema de Fiscalização e Cobrança do ITR.**

![](_page_6_Picture_263.jpeg)

*ENAT – Encontro de Administradores Tributários Orientações Gerais- Solicitar participação de servidor em Curso de Formação(última atualização: 01/09/2021) [www.enat.receita.economia.gov.br](http://www.enat.receita.economia.gov.br/)*

![](_page_7_Picture_0.jpeg)

### **2 – Solicitar cadastramento de servidor no Sistema de Fiscalização e Cobrança do ITR**

**2.1** Após a conclusão do Curso de Formação, o servidor que possuir o Certificado de Conclusão deverá solicitar o seu cadastramento no Sistema de Fiscalização e Cobrança do ITR para Municípios Conveniados, por meio Portal ITR para municípios. Ver mais detalhes no link: [http://www.enat.receita.economia.gov.br/pt-br/area\\_nacional/areas\\_interesse/portal-itr-1/itr](http://www.enat.receita.economia.gov.br/pt-br/area_nacional/areas_interesse/portal-itr-1/itr-convenios-orientacoes-gerais/orientacoes-gerais-cadastrar-servidores-municipais)[convenios-orientacoes-gerais/orientacoes-gerais-cadastrar-servidores-municipais](http://www.enat.receita.economia.gov.br/pt-br/area_nacional/areas_interesse/portal-itr-1/itr-convenios-orientacoes-gerais/orientacoes-gerais-cadastrar-servidores-municipais)

### **3 - Canal de comunicação entre a RFB e o município conveniado para assuntos não protegidos pelo sigilo fiscal.**

**3.1** Foi criado canal de comunicação entre a RFB e os municípios conveniados para envio de pedidos de mais esclarecimentos sobre a celebração, acompanhamento e execução do convênio ITR. Enviar e-mail com as dúvidas para o endereço: [equipeitr@rfb.gov.br.](mailto:equipeitr@rfb.gov.br) Por favor mencionar o nome e UF do município.